## How do I sign in to Google Classroom?

THIS STEP-BY-STEP GUIDE WILL HELP YOU TO:
SIGN IN FOR THE FIRST TIME AND ACCESS YOUR NEW CLASSROOMS

Step 1

Go to classroom.google.com and click "Go to classroom"

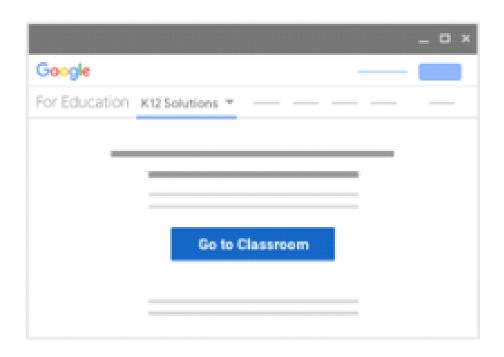

Step 2

Enter your username and click "next"

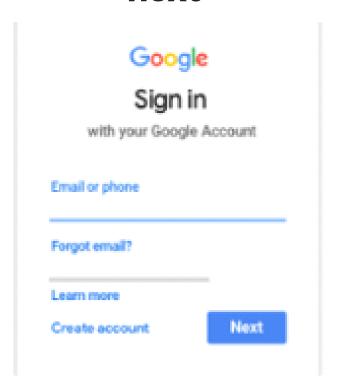

Step 3

Enter your password and click "next"

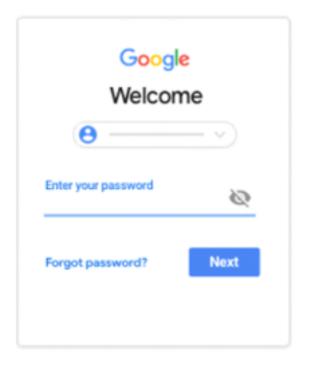

Step 4

If there is a welcome message, read if and click "accept"

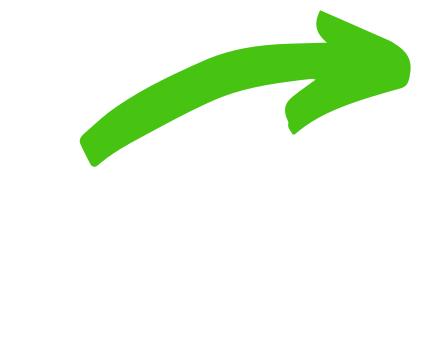

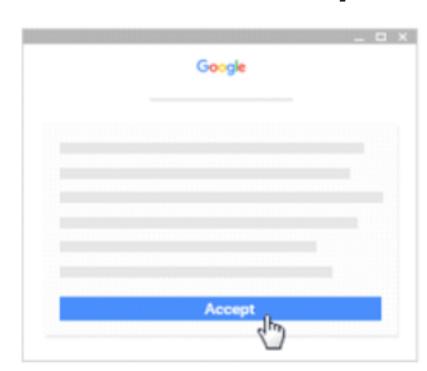

Step 5

Click "I'm a student"

Note: users with personal Google
accounts won't see this option

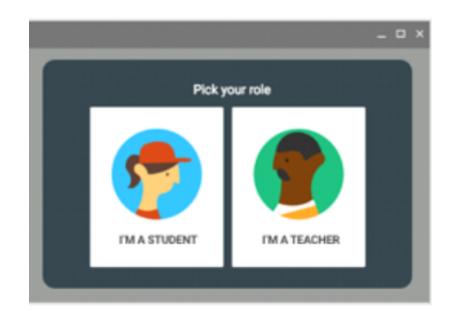

Click
get started!

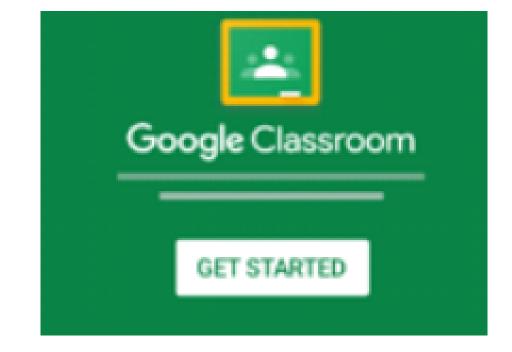

## How do I use Google Classroom now that I am signed in?

THIS PAGE EXPLAINS HOW TO USE THE DIFFERENT SECTIONS OF A GOOGLE CLASSROOM

Once you have been given your class code to join click the + sign, select the Join Class option , enter the class code

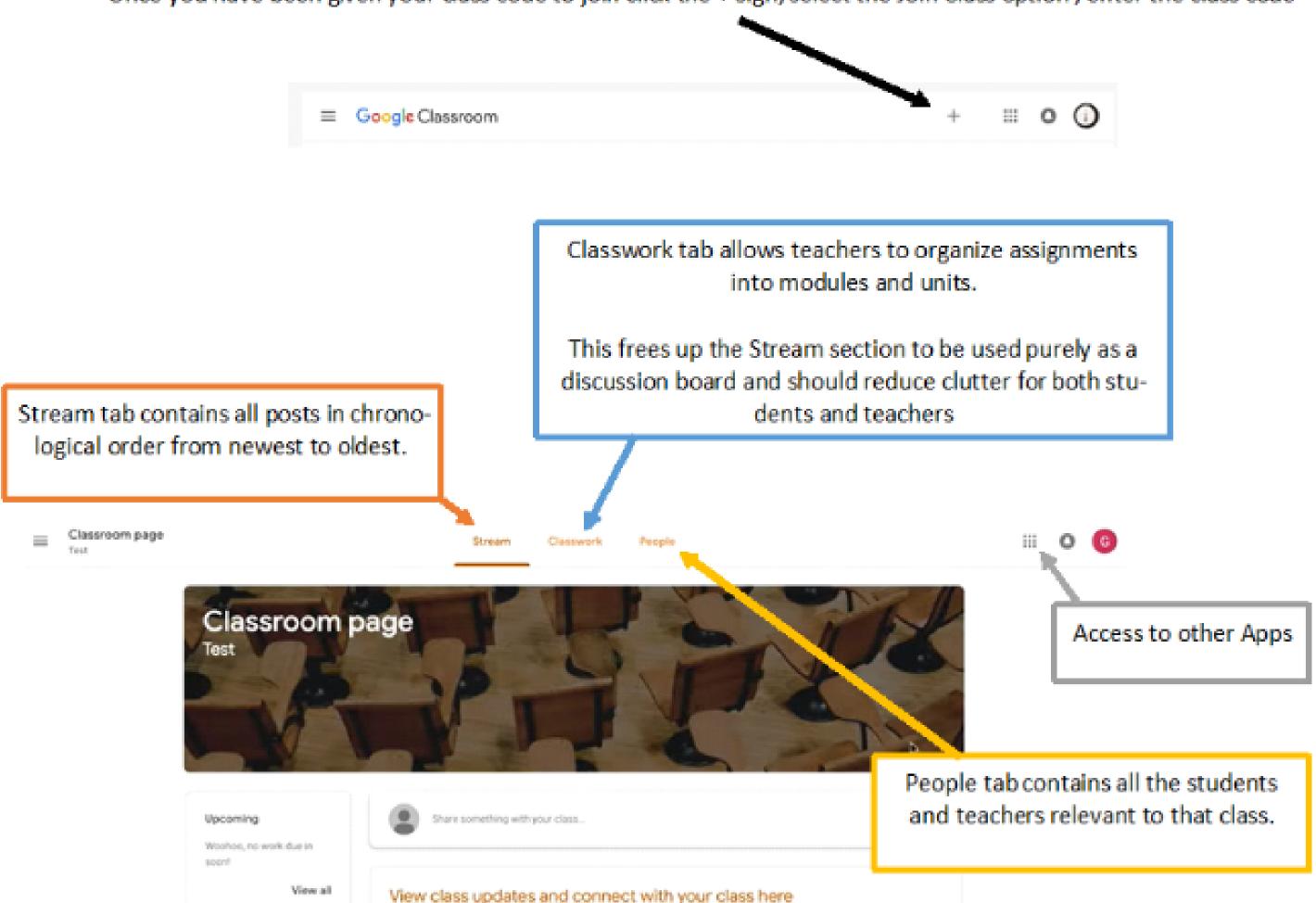

## How do Jaccess other areas of Google Classroom?

Students, when you are signed in,
you will see other classes that your teachers have created.
Click "menu" to access other areas of classroom.
This is where you can navigate to any of your classes that you have joined.
Click "join" to add yourself to a class.

## When you are in a classroom:

Click "calendar" to see your class calendars.

Click "settings" to change your profile photo or password.

Click "work" to see your work for a class.